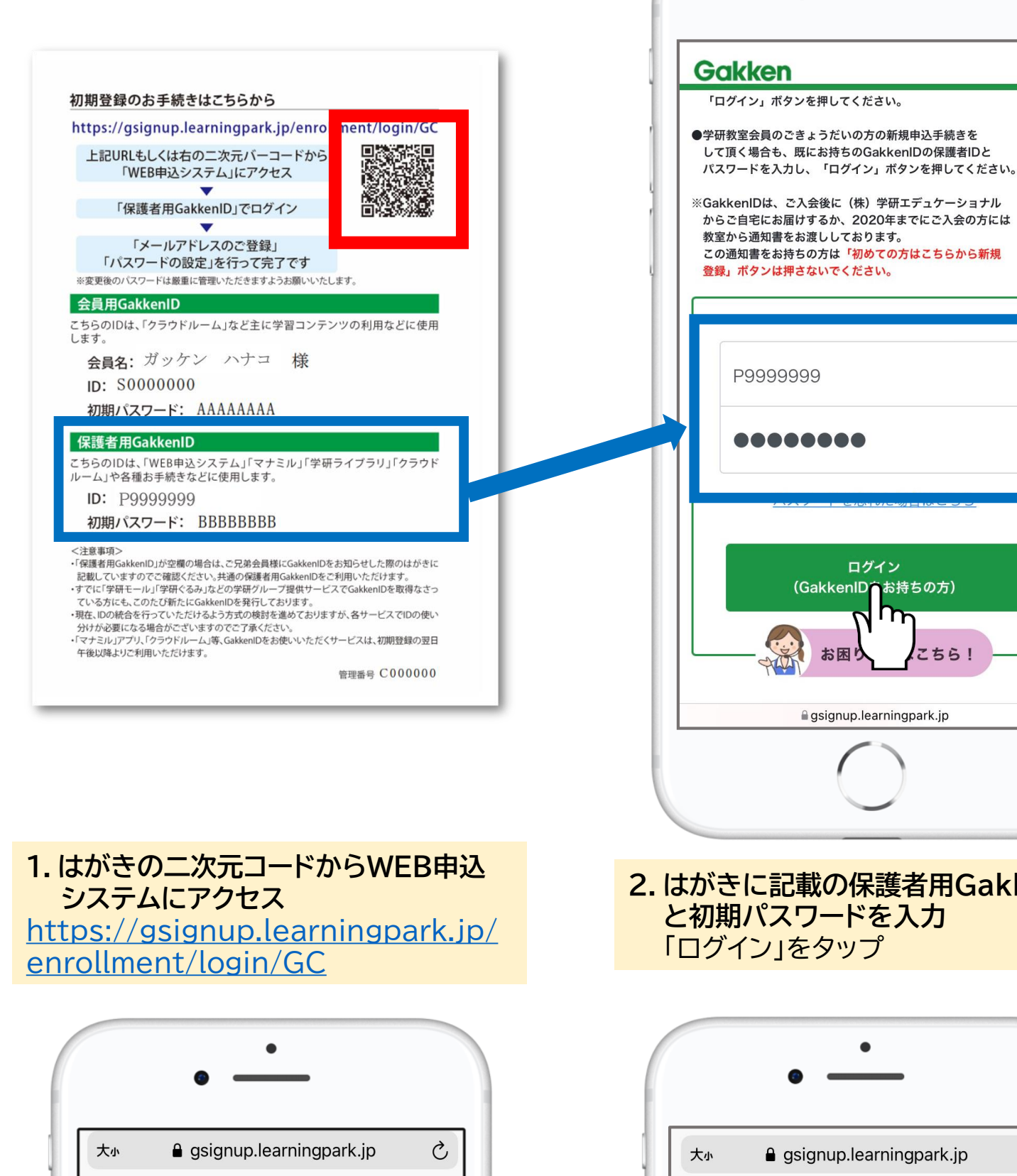

からご自宅にお届けするか、2020年までにご入会の方には 教室から通知書をお渡ししております。 この通知書をお持ちの方は「初めての方はこちらから新規 登録」ボタンは押さないでください。 P9999999 ........ ログイン (GakkenID台お持ちの方) J Mr **こちら!** お困り gsignup.learningpark.jp **2.はがきに記載の保護者用GakkenID と初期パスワードを入力** 「ログイン」をタップ e gsignup.learningpark.jp Ò

a gsignup.learningpark.jp  $\mathcal{C}_{I}$ 大小 **Gakken** 規約同意 下記の規約をご確認いただき、 同意の上、手続きを進めてください。 GakkenID規約 GakkenID規約 GakkenID規約に同意します。 登録  $\overline{h}$  $\left\langle \right\rangle$  $\rightarrow$ Ú  $\Box$ G

 $\bullet$ 

**3.GakkenID規約の確認・同意** GakkenID規約を確認して同意に チェック、「登録」をタップ

**4.メールアドレス入力・送信** 登録したメールアドレスにワンタイム パスワードが届きます

**5.ワンタイムパスワードを入力** メールで届いたワンタイムパスワード を入力、「確認」をタップ

## **★マナミルのご利用について★**

**WEB申込システムにメールアドレスご登 録後、翌日正午以降ログインできるよ うになります。**

●WEB申込システムのIDパスワード はマナミルと共通です。

**しばらくお待ちください。**

**WEB申込システムメールアドレス登録手順**

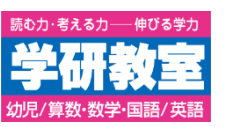

## **GakkenID通知はがき**が届いた方は**、「マナミル」ご利用の前にWEB申込システムにメールアドレスをご登録ください**。

 $\bullet$ 

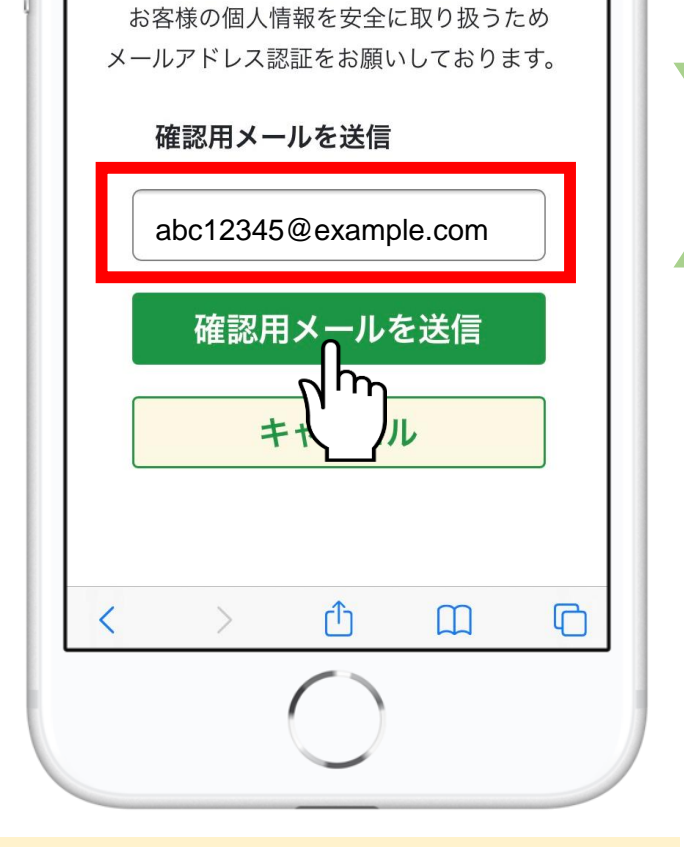

メールアドレス登録

学研教室では、

**Gakken** 

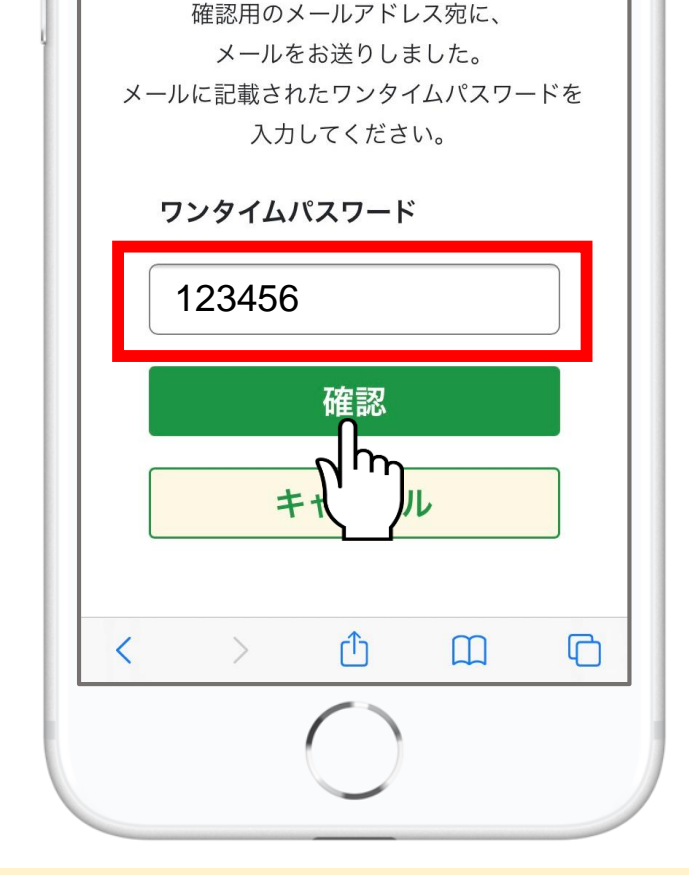

メールアドレス登録

**Gakken** 

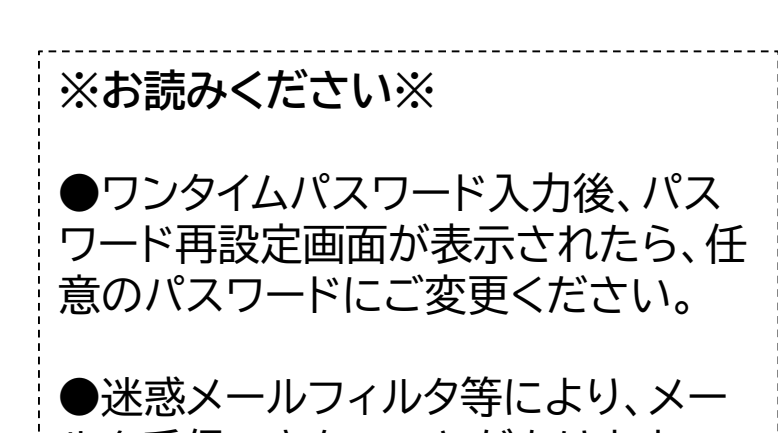

ルを受信できないことがあります。 **@learningpark.jp** のドメインを受信できるように設定を お願いします。